## How do I sign in to Classroom?

Depending on your learning setting, sign in to Classroom with one of the following user account types:

**School account**—Also known as a *G Suite for Education account*, this account is set up by an accredited school. It looks like *you@yourschool.edu*. If you don't know your G Suite for Education account details, ask your teacher or the school's IT admin.

Personal Google Account—This is set up by you, or your parent or guardian. Typically you use a personal Google Account outside of a school setting, such as a homeschool. It looks like *you@example.com*. G Suite account—This is set up by your organization's admin. It looks like *you@yourcompany.com*.

For more information, see [About Classroom user accounts.](https://support.google.com/edu/classroom/answer/7582372)

Note: Parents and guardians can't access Classroom or their child's assignments due to privacy laws. Guardians can receive email summaries if their child's teacher allows it. For more information, see [About guardian email](https://support.google.com/edu/classroom/answer/6386354) [summaries](https://support.google.com/edu/classroom/answer/6386354).

[SIGN IN TO CLASSROOM](https://classroom.google.com/)

You must have an active internet connection to sign in.

Computer AndroidiPhone & iPad

## Sign in for the first time

1. Go to [classroom.google.com](https://classroom.google.com/) and click Go to Classroom.

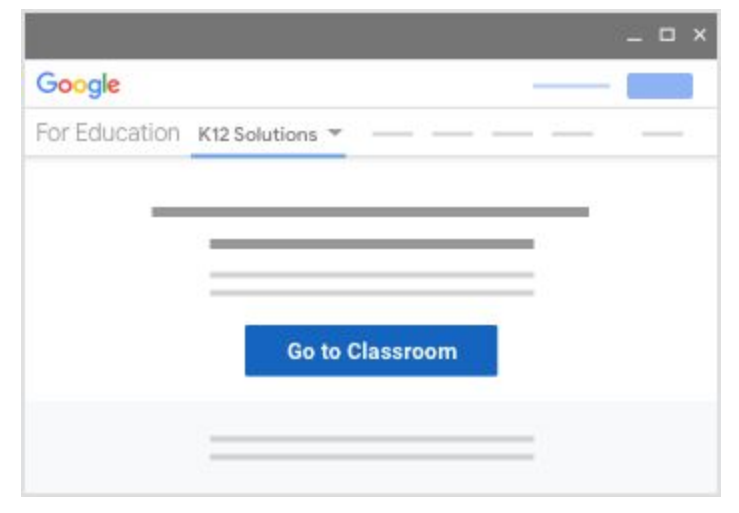

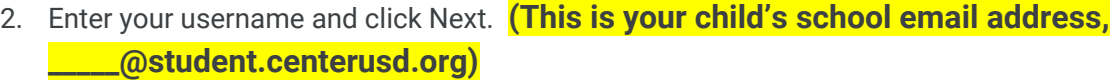

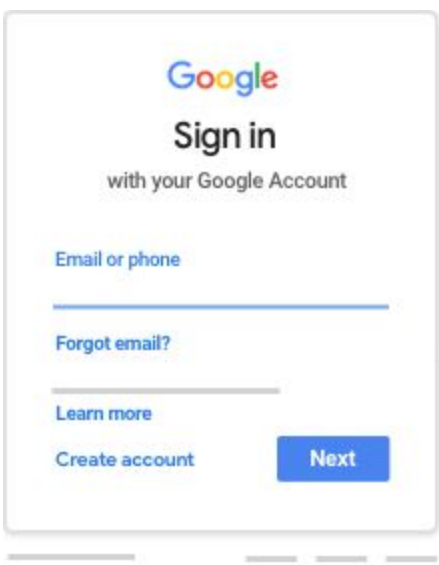

3. Enter your password and click Next. **(If you need your child's email address or password, email the teacher.)**

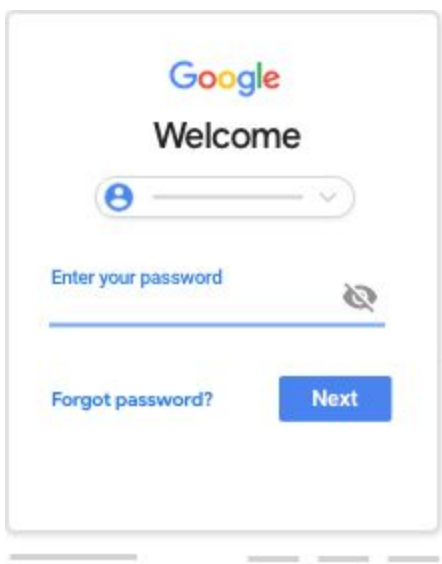

4. If there is a welcome message, read it and click Accept.

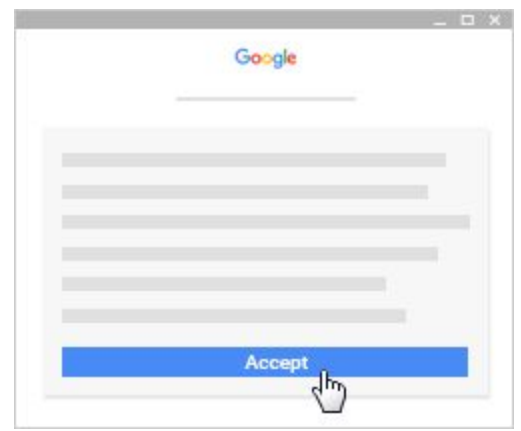

5. If you're using a G Suite for Education account, click **I'm A Student** or I'm A Teacher. Note: Users with personal Google Accounts won't see this option.

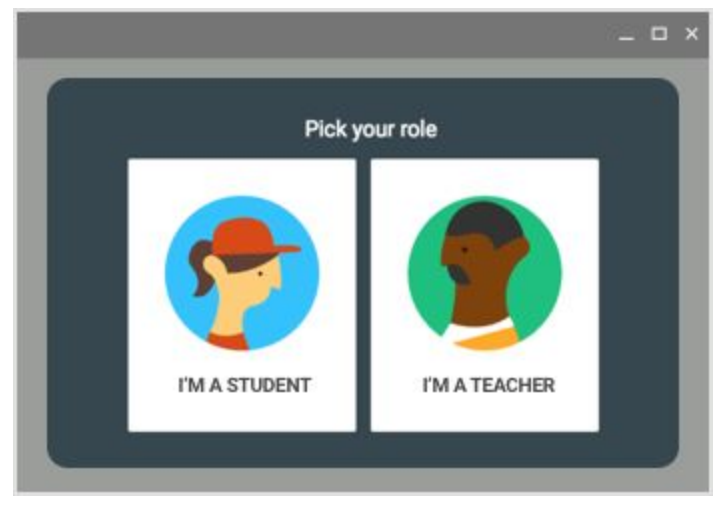

6. Click Get Started.

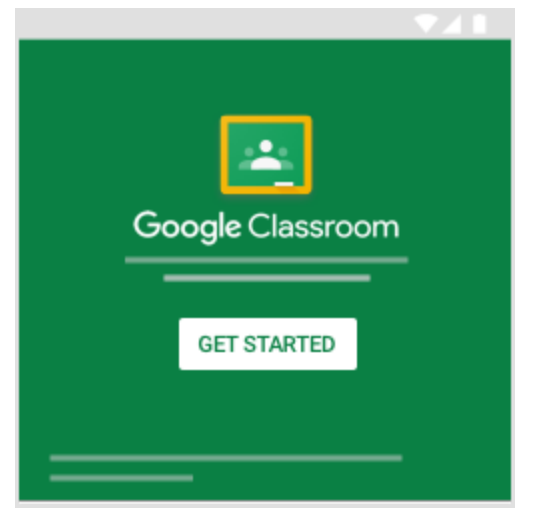

Ready to start using Classroom?

Teachers—See [Create a class.](https://support.google.com/edu/classroom/answer/6020273) Students—See [Join a class](https://support.google.com/edu/classroom/answer/6020297).

## If you have trouble signing in

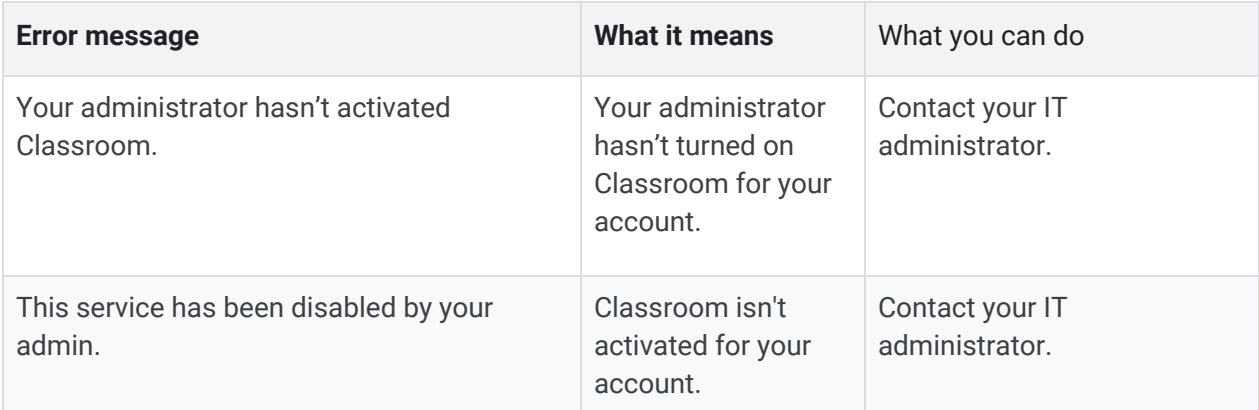

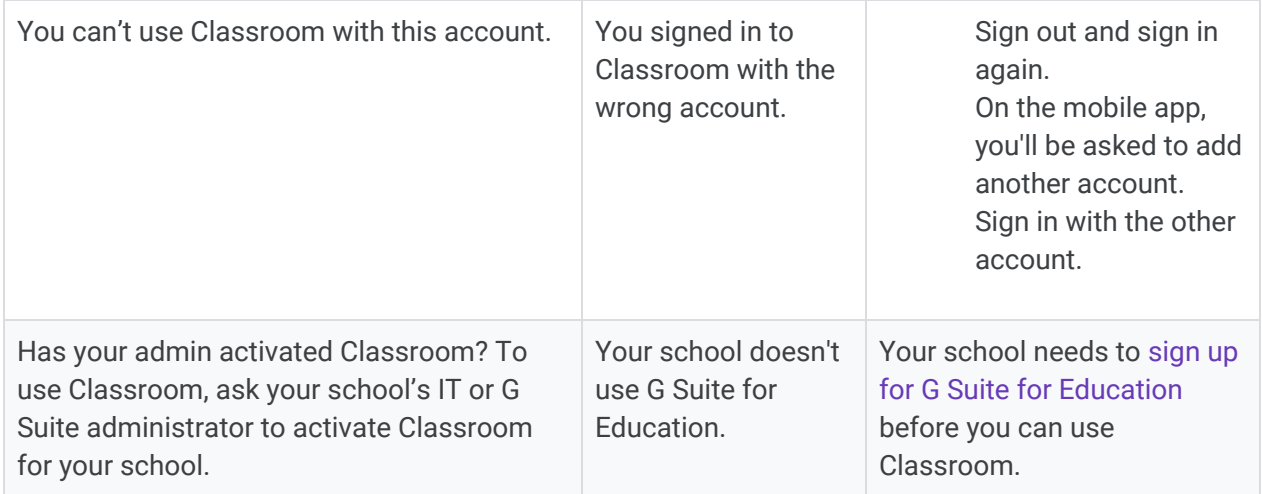

Need more help with signing in? Students, go to [Troubleshooting](https://support.google.com/edu/classroom/answer/6315899). Teachers, go to the [Google Classroom Help](https://productforums.google.com/forum/#!forum/google-education) [Community.](https://productforums.google.com/forum/#!forum/google-education)

## Access other areas of Classroom

Students, when you're signed in, you'll see classes your teachers created. Click Join to add yourself to a class. For details, see [Join a class](https://support.google.com/edu/classroom/answer/6020297).

Teachers and students, click Menu  $\equiv$  to access other areas of Classroom.

Classes—Students, navigate to any of your classes. Teachers, see how to [create a class](https://support.google.com/edu/classroom/answer/6020273). Calendar—Students, see your [class calendars.](https://support.google.com/edu/classroom/answer/6272985) Teachers, track student work on [class calendars](https://support.google.com/edu/classroom/answer/7184151). Work—Students, go to [See your work for a class.](https://support.google.com/edu/classroom/answer/6020284) Teachers, go to [View student work on the To-do page.](https://support.google.com/edu/classroom/answer/6150132) Settings[—Change your profile photo or password](https://support.google.com/edu/classroom/answer/6024910).